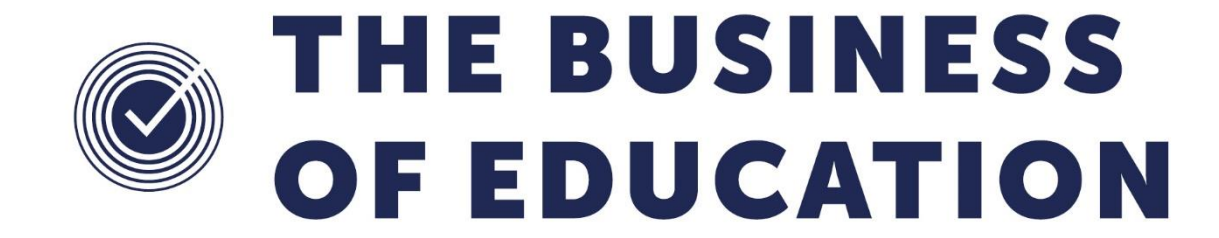

# **Reporting Quick Guide**

#### **Document Reference DMS131**

*Published/Updated May 2019*

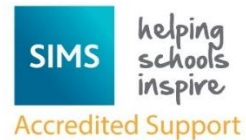

*Fully accredited by Capita SIMS for proven quality of SIMS support*

Contact us via the ICT Service Desk at:

- 1438 844777
- $\boxtimes$  [help@sd.hertsforlearning.co.uk](mailto:help@sd.hertsforlearning.co.uk)
- [https://support.hertsforlearning.co.uk](https://support.hertsforlearning.co.uk/)

Herts for Learning 01438 845111 hertsforlearning.co.uk

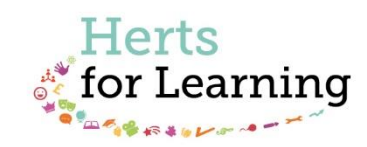

#### **© Herts for Learning 2019**

Copyright of this publication and copyright of individual documents and media within this publication remains with the original publishers and is intended only for use in educational settings, schools and academies.

All rights reserved. Extracts of the materials contained in this publication may be used and reproduced for educational purposes only. Any other use requires the permission of the relevant copyright holder.

Requests for permissions, with a statement of the purpose and extent, should be addressed to: **help@sd.hertsforlearning.co.uk**

Herts for Learning Ltd. Registered in England and Wales No. 8419581 Registered office: Robertson House, Six Hills Way, Stevenage, Hertfordshire, SG1 2FQ www.hertsforlearning.co.uk

# **CONTENTS**

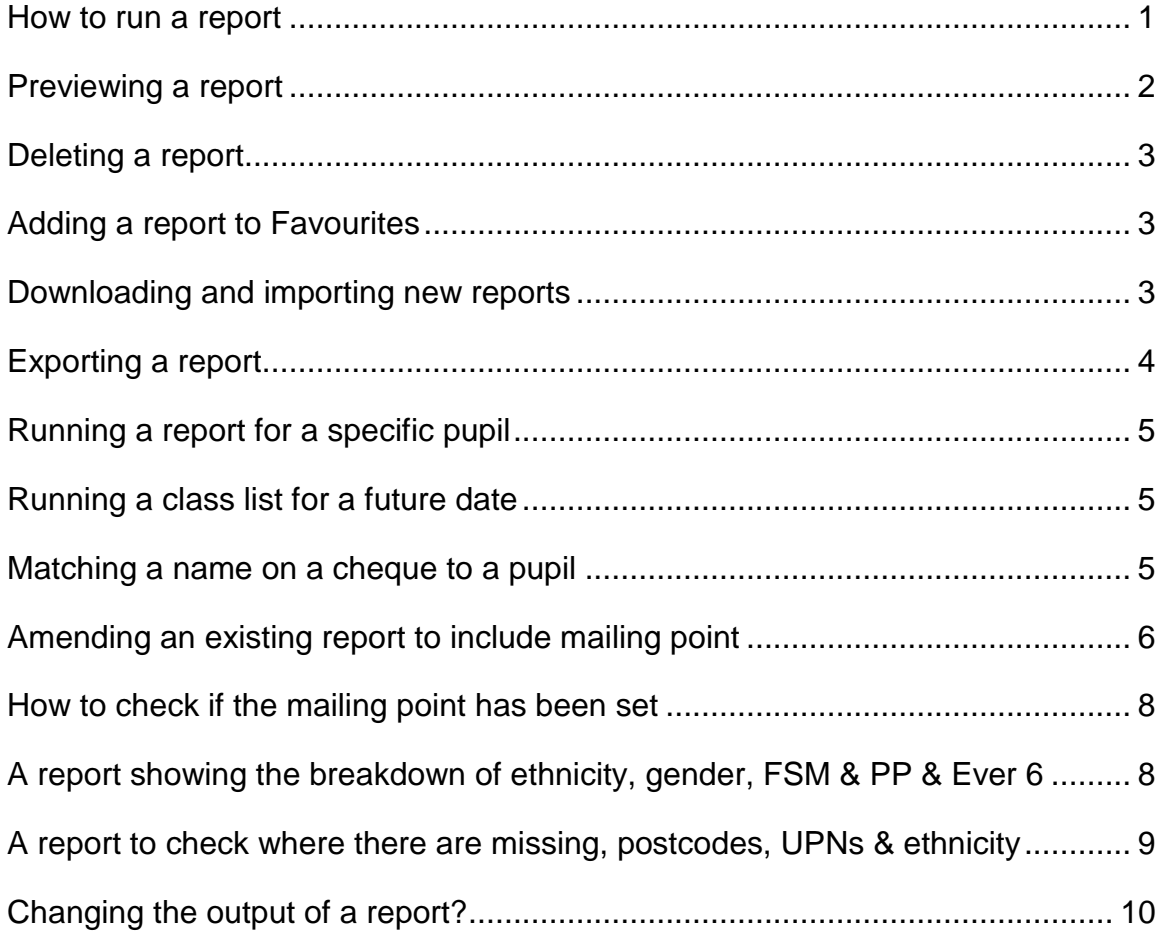

#### <span id="page-4-0"></span>**How to run a report**

1. Choose **Reports > Run Report** or click **P** on the Focus Bar to open the **Report Browse**. Click on the + sign next to the **Focus** folder to see all the different focuses. Select a folder e.g. **Student, Group** to display the reports available for that focus.

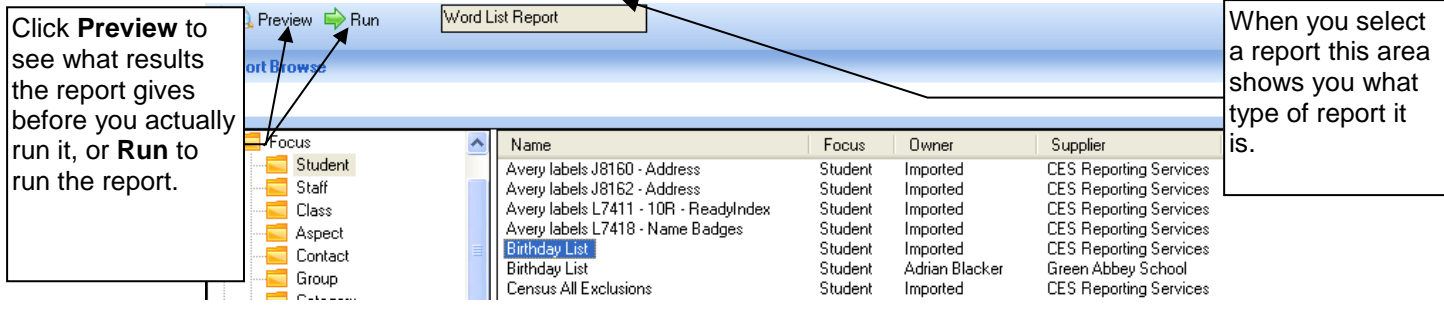

- 2. Select the report and click the **Run** button  $\Rightarrow$  Run on the focus bar **or double click on the report name** to generate the report.
- 3. Most reports either go to **Word** or **Excel**. Many require parameters to be filled in each time they are run. When you have made your selections, click **OK**.

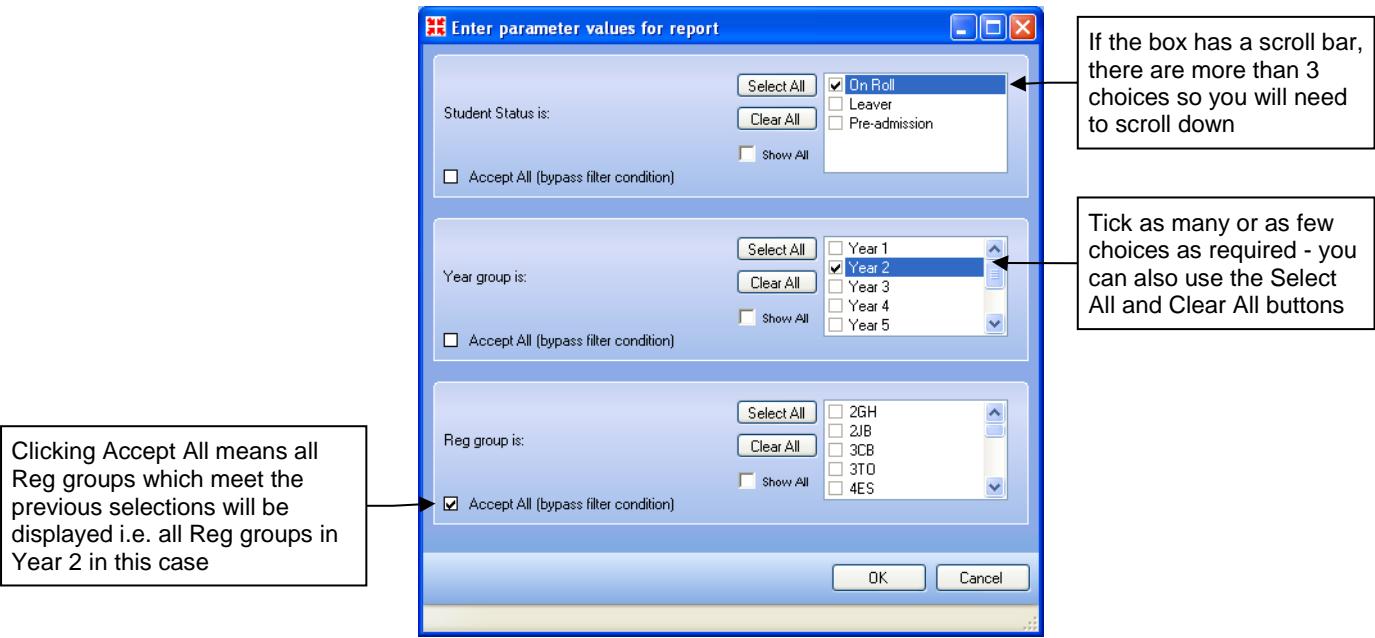

- 4. If reports are not opening correctly in Word or Excel, you may need to check your macro security levels in these programs. To do this select **File then Options** in Excel or Word 2010 or the **Office** button **and Excel Options or Word Options** (in Excel and Word 2007). Then select **Trust Centre > Trust Centre Settings > Macro Settings** and ensure that **Disable with Notification** is selected. When you run some reports you will be prompted to **Enable** macros.
- 5. Once you have run the report to either **Word** or **Excel** you can edit and save the results as a document or spreadsheet as you would with any other Microsoft file.
- 6. It is important to always close Word or Excel before trying to run another report.

#### <span id="page-5-0"></span>**Previewing a report**

If you need to run a report for specific pupils, use the **Preview** facility. Previewing allows you to add and remove pupils from the current selection. The changes you make are not saved in any way: if you wish to run reports regularly for a selection of pupils, you should do this with a user defined group.

- 1. Go to **Reports > Run Report** or click **R** on the Focus Bar and highlight the report you need.
- 2. Click on **Preview R** Preview . If the report needs parameters, make the required selections and click **OK**.

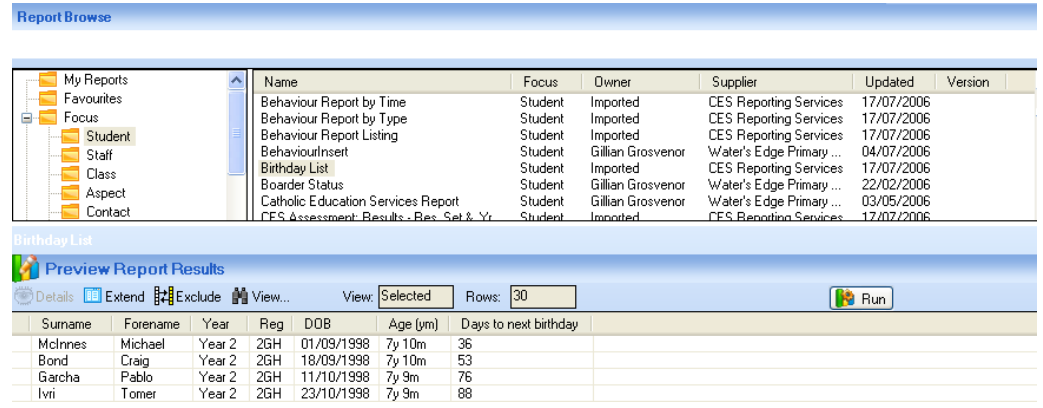

- 3. The sort order can be changed by clicking on the column headings. This will be reflected in the final output.
- 4. Highlight a pupil and click **Exclude**  $\frac{\text{d}}{\text{d}}$  Exclude to remove them from the selection. They are then marked with an **R**.
- 5. The Extend button  $\Box$  Extend will add in all the other possible records for the report; in this case all the pupils in the school. They are marked with an **X**. Change the view to **Excluded** using the **View** button, highlight the pupils that you wish to include then click **Include** . Now change the view to **Selected** to see your selection of pupils. The pupils you have added to your list are marked with an **&**.
- 6. When you change the view to **All** you can change whether a pupil is included in the selection or not by selecting the pupil and then clicking **Toggle**.
- 7. Rows which appear in white are included in the report while those shaded in grey are not. The symbols shown in the first column indicate the following:

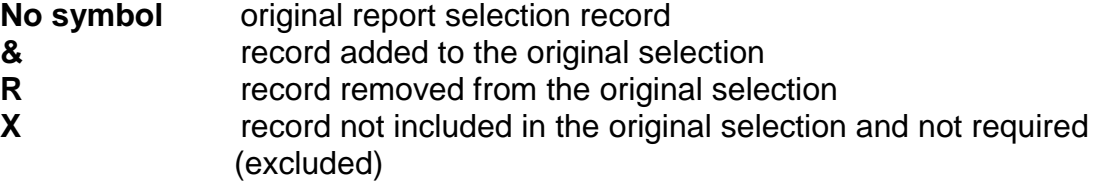

8. When your selection is complete, click **Run** in the **Preview Report Results** window, NOT the usual one at the top of the screen.

## <span id="page-6-0"></span>**Deleting a report**

2.

1. Choose **Reports > Design Report** or **click n** on the **Focus Bar** and click either the **Open** button **C**<sup>0pen</sup> or the **Open an existing report** hyperlink.

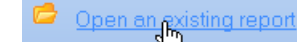

3. In the **Open report** box, find the report you wish to delete and right-click on its name.

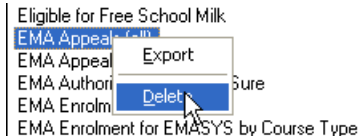

- 4. Select **Delete** from the menu.
- 5. A **Confirm deletion** box will be displayed: click **OK** to continue with the deletion.

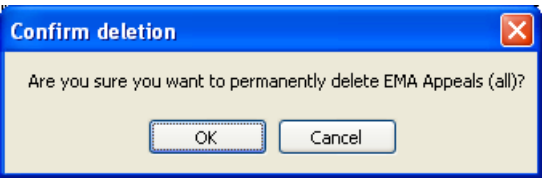

**You can delete any imported reports and reports that you have created, but not those created by other users in your school. If you do not get the option to delete any report, then you may not have the required access rights to delete reports.**

#### <span id="page-6-1"></span>**Adding a report to Favourites**

- 1. You can add a shortcut to a report in the **Favourites** folder making it easier to find and run reports that you use frequently.
- 2. Locate the report in the **Report Browse** that you wish to add to Favourites, right click and choose Add to Favourites.

#### <span id="page-6-2"></span>**Downloading and importing new reports**

Reports created by HfL can be downloaded and imported into Sims from the following address:

http://bit.ly/hertsreports

or

http://www.thegrid.org.uk/info/traded/sitss/data/reporting/

New reports are made available regularly.

- 1. To download a report file right click on the file and choose **Save Target As** from the menu.
- 2. Choose where you wish to save the file. Creating a folder for downloaded reports is a good idea.
- 3. Ensure that the **Save as type** box is set to **All Files NOT WinZip File** or **Compressed File**. You do not need to change the **File name** but ensure that the file extension is showing as **.RptDef** (type this in after the file name if necessary). Report files should all have the extension **.RptDef**.

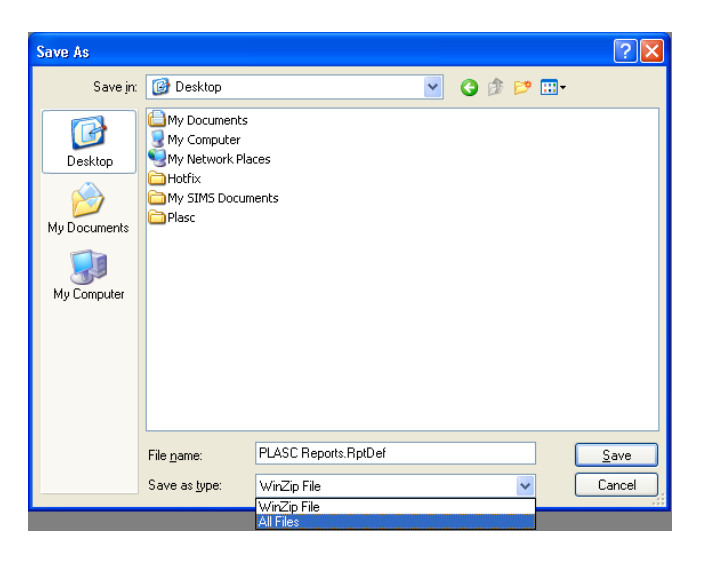

- 4. Once you have set the location and the **Save as type**, click **Save**.
- 5. In **Sims**, go to **Reports > Import**.
- 6. Click the **Open** button and locate the report file from the **Look in box**.
- 7. Select the **Reports** file and click **Open**. The **Import report(s)** box is displayed.
- 8. A list of the reports included in the file will be shown. If necessary, you can change which reports to import by adding or removing the ticks. Click the **Import** button to import these reports. Click **Close** once the status changes to **Imported**.
- 9. The imported report(s) will now appear in the appropriate Focus. Our reports usually have a prefix of HfL or SITSS and also a Supplier name of HfL or SITSS.

#### <span id="page-7-0"></span>**Exporting a report**

- 1. Go to **Reports > Export**.
- 2. Highlight the report or reports you wish to export you can select more than one report by holding down the **Ctrl** key as you click on them.
- 3. Once the report or reports are selected, click **OK**. The **Export report(s)** box is displayed. Click the **Open** button  $\mathbb{E}^{\text{Open}}$  to choose a location for the exported file. The name of the file will default to the name of the first report – you can

change this name if you wish (it doesn't change the names of the actual reports in the file). Click **Save**, and then click  $\mathsf{Export}$   $\left\lfloor \frac{\mathsf{Export}}{\mathsf{Set}} \right\rfloor$  to create the file.

If you have created your own reports, we recommend exporting them so that if a report is accidentally deleted or becomes corrupted you can import it back again.

#### <span id="page-8-0"></span>**Running a report for a specific pupil**

- 1. Choose **Focus > Pupil > Pupil Details** or click the **Pupil Details** button  $\frac{1}{2}$  on the Focus Bar.
- 2. Search and view the pupil details for the required pupil.
- 3. Click on the hyperlink to **Reports** from the **Links panel** to open the **Reports Browser**.

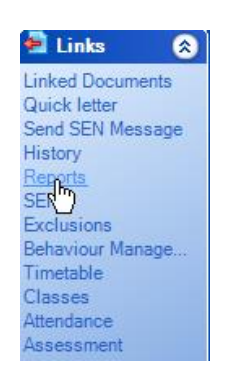

- 4. Select the report you need from the **Student** Focus. There will only be this focus available via this route.
- 5. Click **Run** or double click on the report name.

#### <span id="page-8-1"></span>**Running a class list for a future date**

If you need a class list for a date in the future, you will need to download and import the report file for class lists from the SITSS website at:

<http://bit.ly/hertsreports>or

http://www.thegrid.org.uk/info/traded/sitss/data/reporting/#documents

Once imported, you will find most of these reports in the **Group** focus. There are also two Excel reports in the **Student** focus.

#### <span id="page-8-2"></span>**Matching a name on a cheque to a pupil**

Sometimes you may receive into the school office a cheque that you can't match to a pupil. The report **SITSS – Search by contact name for pupil** will help you quickly find the pupil.

- 1. Choose **Reports > Run Report** or click the **Run Reports** button  $\mathbb{R}^n$  on the **Focus Bar**.
- 2. In the **Report Browse**, double click on **SITSS – Search by contact name for pupil** (found in the Contact Focus).

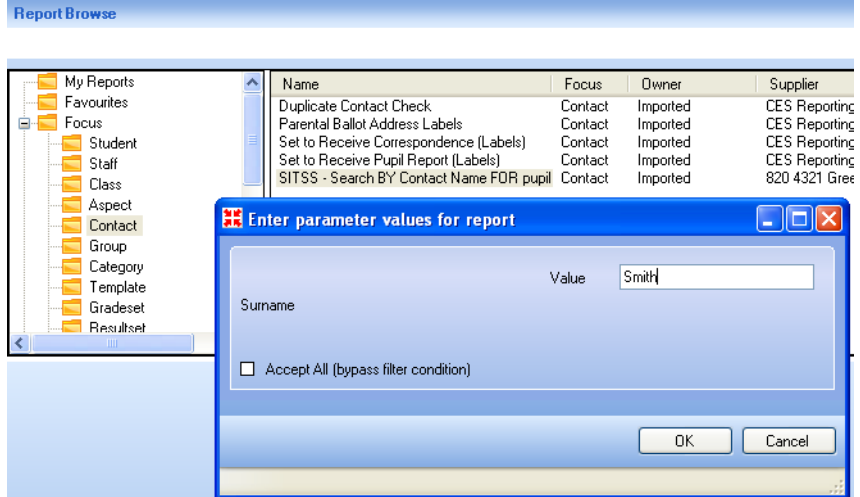

- 3. Type in the contact name from the cheque into the **Value** box, click **OK**.
- 4. The report opens in Word.

**Find Student by Contacts Surname** 

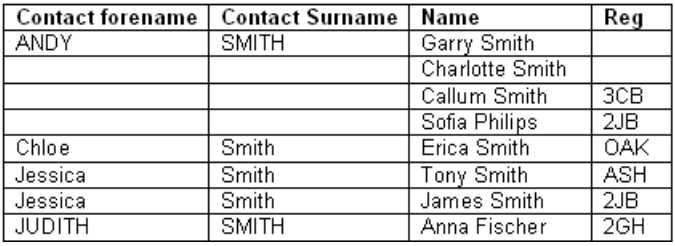

#### <span id="page-9-0"></span>**Amending an existing report to include mailing point**

You can adapt any report to include a filter for mailing point so that the report will only display those with the mailing point set. First you MUST ensure that the mailing point is set correctly for either **Oldest** or **Youngest Child**. There is a Housekeeping routine for this under **Tools > Housekeeping**. Mailing point is shown in the **Family/Home** panel on a pupil record.

- 1. Choose **Reports > Design Report** from the menu or click **1** on the Focus Bar, then click the **Open an existing report** hyperlink.
- 2. In the **Open** report box, select the report you wish to amend and click **OK**. The screenshots show a particular label report, but you can choose any existing report.
- 3. The report will now be opened in **Design View**. In the **Report Summary** area at the bottom left of the design screen click on the hyperlink that reads **Filter**

**Students** (if the report you have chosen is not in the Student focus, this hyperlink will read according to the chosen focus).

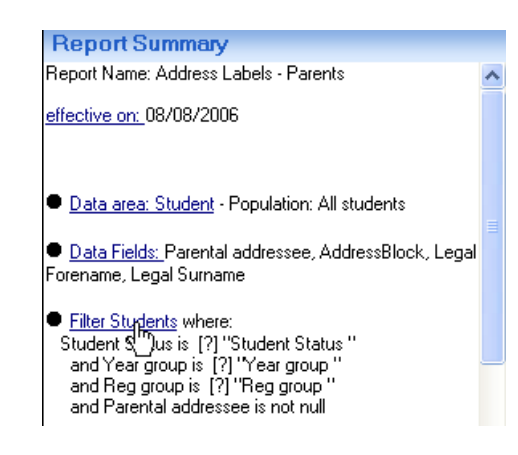

4. The right hand side of the screen will now show any existing filters already set up.

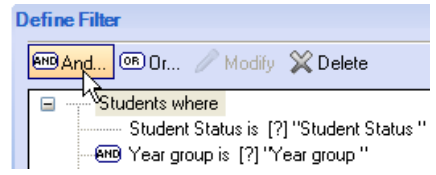

5. Click the **And** button to add a new filter. Type **mail** in the **Find** box to select Mailing Point and choose **True** as the option on the right of the screen.

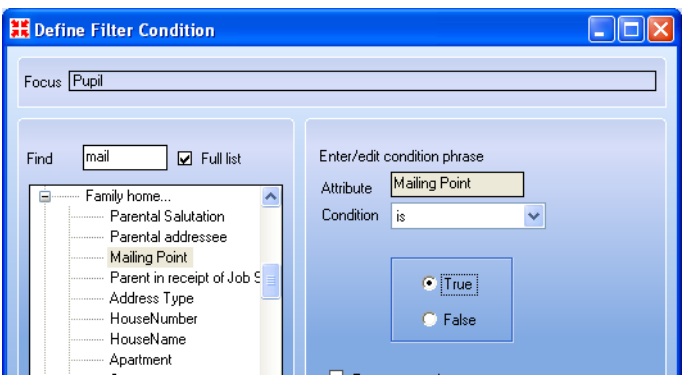

6. Click **OK** to add the filter.

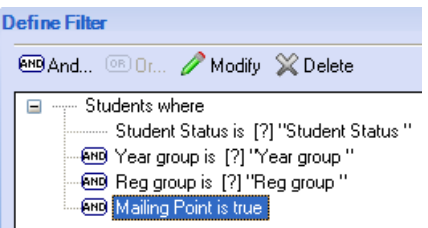

- 7. If the report is an existing predefined report or one that you have not made yourself, you will not be able to **Save** over the same report but must choose **Save As** to make a copy. If you have created the report yourself, you can **Save** over it, but you may wish to choose **Save As** in order to create a copy.
- 8. Enter a name for the report then click **OK** and close the **Report Design** screen.

9. To run the report, go to **Reports > Run Report** or click  $\mathbb{R}$  on the Focus Bar. Your new report will appear in the **My Reports** folder and can be run in the usual way.

#### <span id="page-11-0"></span>**How to check if the mailing point has been set**

- 1. Run the report SITSS Mailing Point check (this report is available on our website), accepting all in the parameter values to check the mailing point is set for all pupils.
- 2. The report opens in Excel showing only those pupils with no siblings (i.e. they are the only member of their family) who DO NOT have the mailing point box ticked.
- 3. Manually tick the box for all these pupils and then run the report again it should then have no data.

#### <span id="page-11-1"></span>**A report showing the breakdown of ethnicity, gender, FSM & PP & Ever 6**

- 1. Download the report **SITSS – Ofsted Report** from the SITSS website and import into Sims. (Alternatively if your school is using our Primary Assessment Resources may already have the \*Ess Tools Analysis Report which you may run instead.)
- 2. Run the report, choosing an effective date if needed.
- 3. The SIMS Analysis window will open and you will then be able to choose different options for the rows and columns.

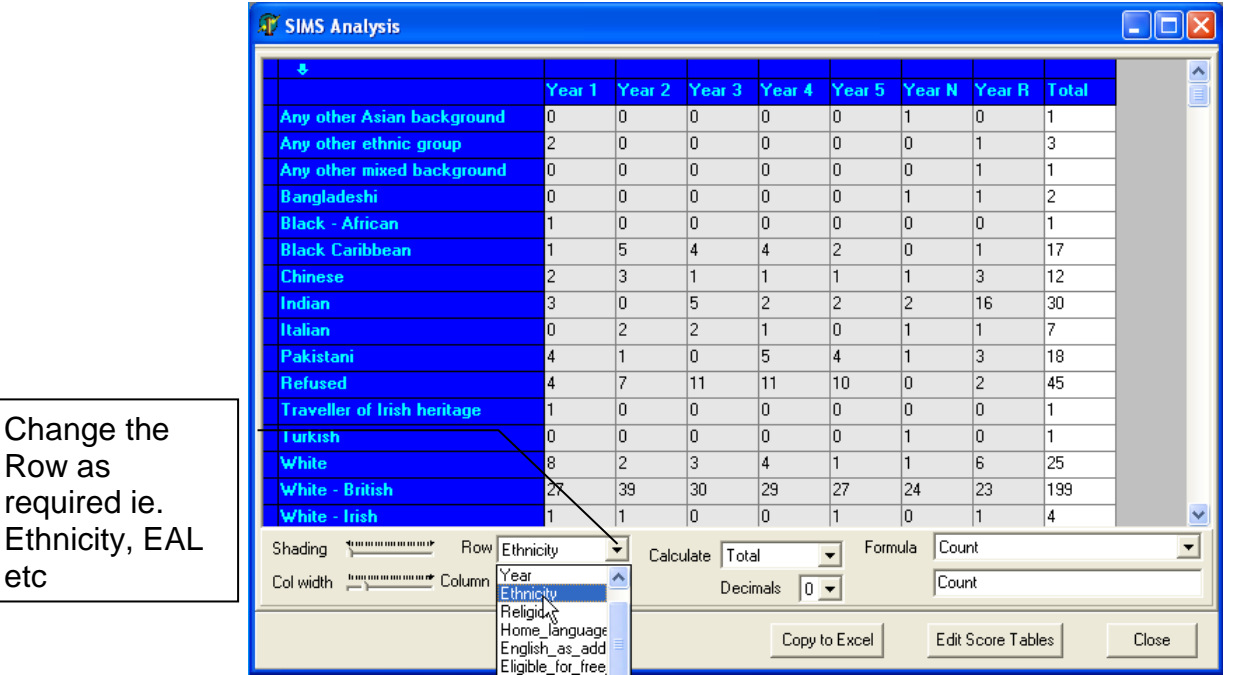

4. If preferred, percentages can also be shown by selecting % Population on the Calculate drop down list.

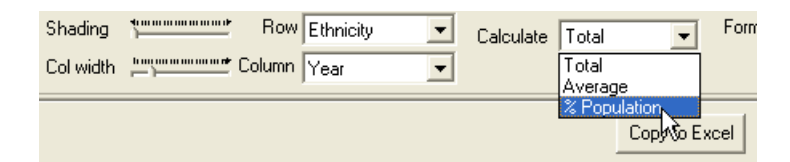

5. Clicking **Copy to Excel** will take the information on screen directly to Excel. This will allow you to save and print the information if required.

#### <span id="page-12-0"></span>**A report to check where there are missing, postcodes, UPNs & ethnicity**

There are a number of SITSS reports that are useful for checking you have all the information recorded. (Especially useful before PLASC!)

1. To find addresses with missing post codes run **SITSS – Post Code is Blank**

Post Code is Blank

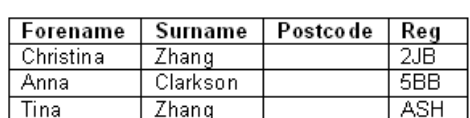

#### 2. For missing UPNs run **SITSS – School List with UPN** or **SITSS – Blank UPN list**.

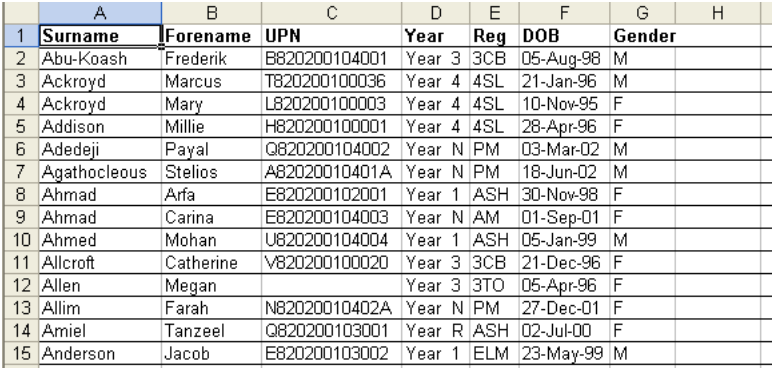

#### 3. For Missing Ethnicity Information run **SITSS Ethnic Info Missing**.

#### Ethnic Information Missing

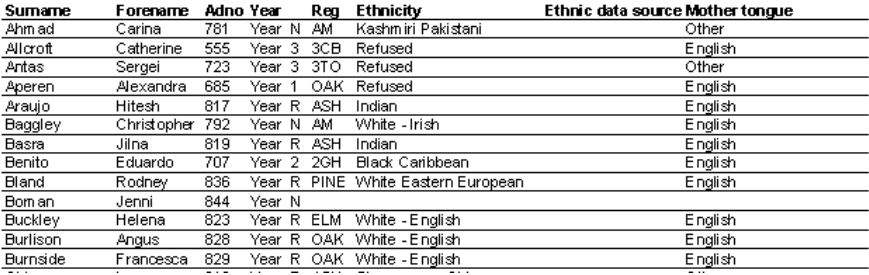

## <span id="page-13-0"></span>**Changing the output of a report?**

Reports can be output in several different formats; the most commonly used are:

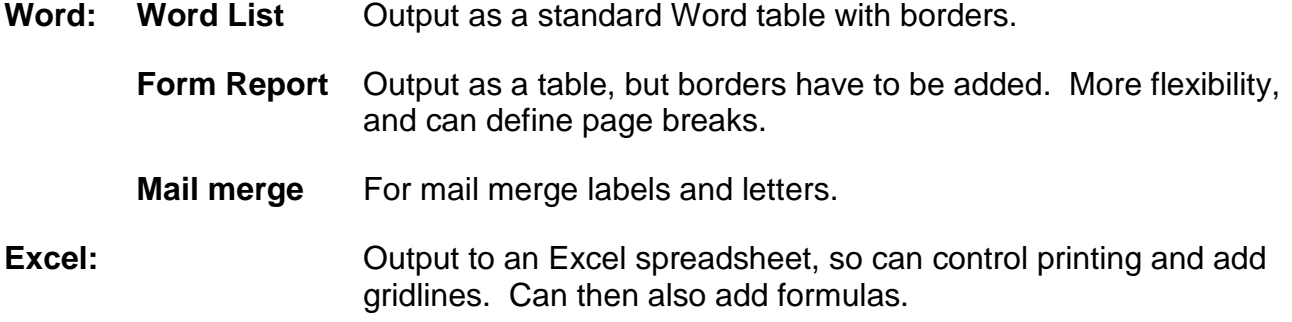

If you wish to change the choice of output, you can change the design of the report.

- 1. Go to **Reports > Design Report** or click **on** the Focus Bar and click the **Open** button **C** Dpen. Select the report to be altered and click **OK**.
- 2. In the **Report Summary** area, click on the hyperlink for **Default Output** (you may have to scroll down the summary to see this).

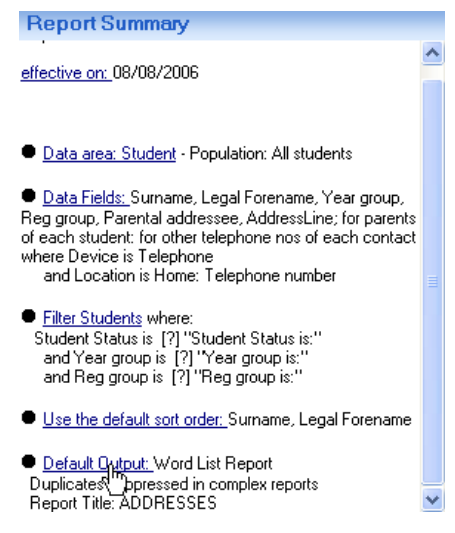

3. The types of output are now shown at the top of the screen, and you can choose the new output from the list. Depending on which one is selected you will get other options such as page orientation (Portrait or Landscape settings) and options to create or edit templates.

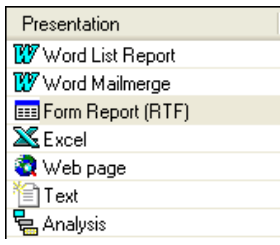

4. To save your changes to the report, click the **Save** button. To save as a new report, click the drop down next to the **Save** button and choose **Save As**. You can amend the name of the report at this point if required. If you have made changes to an imported report, you will ONLY get the **Save As** option.

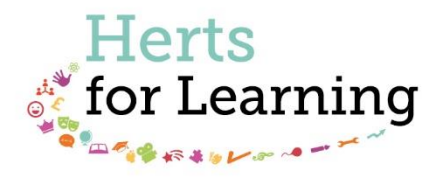

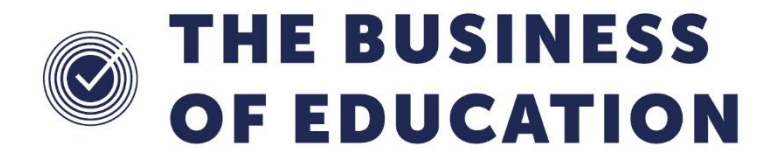

#### The Business of Education © Herts for Learning Ltd, 2019

Postal Point SROB201, Robertson House, Six Hills Way, Stevenage, SG1 2FQ

Herts for Learning 01438 845111 hertsforlearning.co.uk

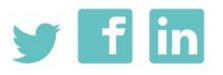